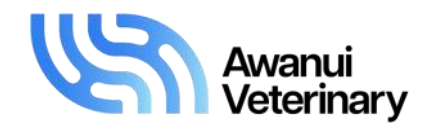

# **Laboratory Integration**

# **- a clinic guide for the Vision interface**

Lab Integration is a programme run by Gribbles Veterinary and offered to our clients to help process the results from your analyser back into your patient files in a few easy steps. This programme is designed to make your workflow easier without any copying and pasting of results into your patient files. You also have the added bonus of being able to request an interpretation from one of our pathologists for the more complex cases.

Gribbles Veterinary staff will load the programme onto your computer and make sure that your analyser is communicating through to the website.

#### **How to access:**

You access your in-house lab results via the Lab Integration website - [www.labintegration.co.nz](http://www.labintegration.co.nz) - access the website through the icon provided.

To access the website and to have your results going across to the website, you must have the integration software (red lab beaker with green tick) open. Find it on the bottom toolbar or click on the arrow on the bottom toolbar to find the icon or use the red beaker shortcut that will have been placed on the computer's desktop. A box will come up with an option for website. Once you click on this you will be automatically logged in to your clinic session.

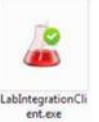

Actions

*Please note: only have one version open, do not open it twice.*

### **Once logged in:**

Once you have successfully logged in, you will see a screen with PENDING results and PROCESSED results.

*You must have added the labs to the patient file in Vision before trying to do this. You can run the bloods through the analyser but you will not find the patient in the pop-up list unless added to your Vision system first. After adding the blood test to the patient in Vision go to print, but select Export only (no label).* 

**Pending test results** - there may be a short list of pending results as the programme will have automatically collected the results from your analyser when the blood tests have been analysed. These results will stay in this part of the screen until you send them through to Gribbles Veterinary for processing.

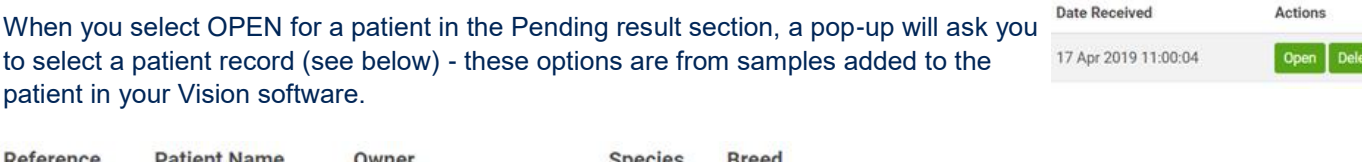

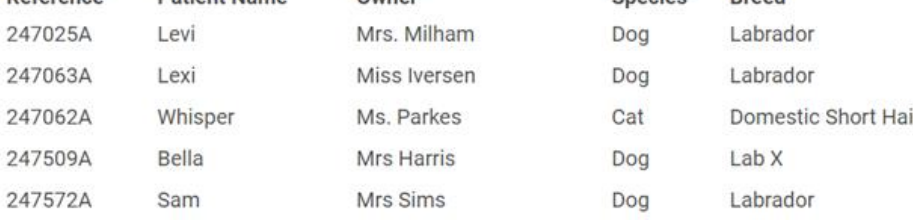

## **Selecting patient records:**

Selecting a patient from the above list will apply these details into the fields on the form:

**Patient ID** - Patient name, sex/gender, owner, species, breed and patient age.

Please refer to our current price book for sample types, test turn-around times and pricing. If you have any questions or would like any further information, please contact your local Awanui Veterinary laboratory or Territory Manager.

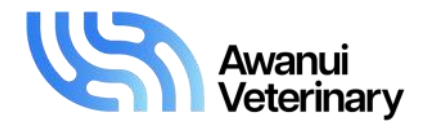

• **PMS reference number** - this number from your practice management software enables the results to go into the patient record and is specific for this visit only – this number has been generated in Vision when you added bloods to the patient file and printed a label to the file.

You will need to fill in these fields:

- **Sample type** select from the drop down box (please ensure you select the correct sample type)
- **Veterinarian** select from the drop down list notify the laboratory if this list needs amending
- **Interpretation please** the default selection is NO. All results with NO selected will go straight into the patient record via the Gribbles Veterinary results system. Select YES if you want one of our pathologists to interpret the results – a box will pop up asking you to confirm acceptance of the fee.
- **Note to specialist**  either type in clinical history or cut/paste any relevant clinical notes from the patient record in your Vision system that you may wish to communicate to the pathologist to assist with interpretation – this box is compulsory if you require an interpretation.

*When a result is submitted for interpretation, you are acknowledging that the sample has not been compromised. That is, not icteric, lipaemic or haemolysed.*

If you are ready to submit the results to Awanui Veterinary for report production, click Send Test Result Now at the bottom right hand corner of the screen.

If you do not want to proceed with sending the result through at this time, click

#### **Processed test results:**

Your submitted result will now move from the Pending Results list to the Processed Results list with a status of **SUBMITTED**.

The result line will first show **SUBMITTED** then within a couple of minutes this will change to **RECEIVED** and have updated reference number e.g. EX19….. This means that the results are being processed by the virtual laboratory at Gribbles and a report will be produced which can be viewed in the patient record on your practice management software.

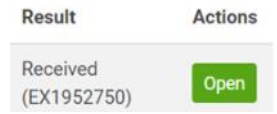

The report does not come back into the Lab Integration programme but you can produce a PDF with bar graphs by opening the patient record in the **PROCESSED** results section.

Click  $\leftarrow$  Go Back to exit the patient record.

Scroll down to the bottom of the page and click **Download PDF** - you can print this for your client if required.

 $\leftarrow$  Go Back

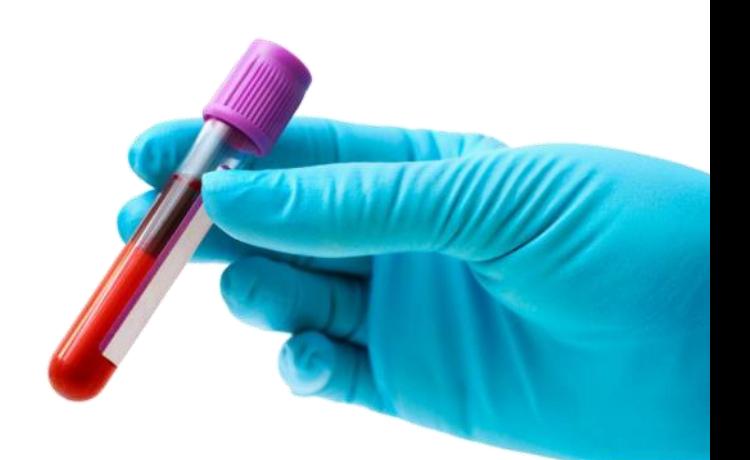

Please refer to our current price book for sample types, test turn-around times and pricing. If you have any questions or would like any further information, please contact your local Awanui Veterinary laboratory or Territory Manager.